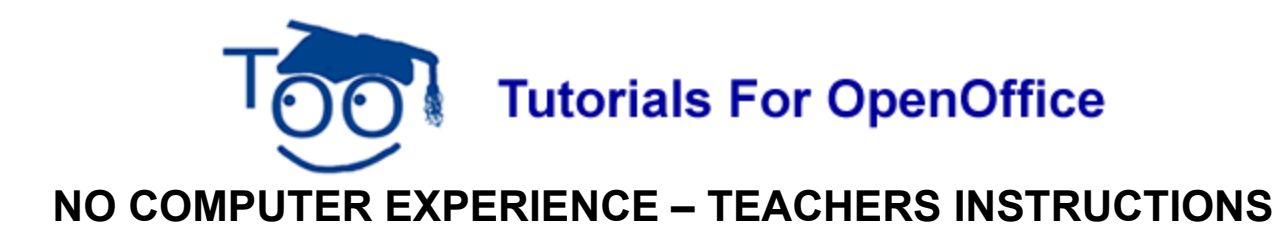

# **Table of Contents**

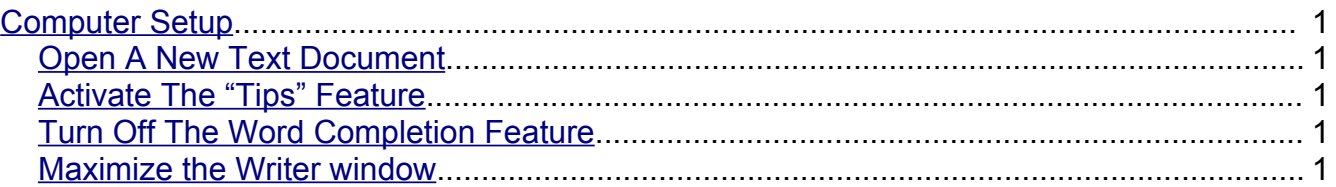

## <span id="page-0-0"></span>**Computer Setup**

Set up the students computer as follows:

### <span id="page-0-4"></span>**Open A New Text Document**

#### Click **File > New > Text Document**.

## <span id="page-0-3"></span>**Activate The "Tips" Feature**

When the **Tips** feature is activated and the cursor is placed over an **Icon**, the name of the icon will appear on the screen.

- 1. Click **Tools > Options**. If there is a + before the "OpenOffice.org", click on the +. Click **General**. The **Options – OpenOffice.org – General** window appears.
- 2. **IF** there is no check mark before the word **Tips**, click on the word **Tips** to place a check mark before the word **Tips.** Click **OK**.
- 3. **IF** there is a check mark before the word"**Tips**, click the **OK** button.

## <span id="page-0-2"></span>**Turn Off The Word Completion Feature**

- 1. Click **> Tools > AutoCorrect.**
- 2. Click on **Enable word completion** to remove the check mark before the words "Enable word completion". Click on the **OK** button.

#### <span id="page-0-1"></span>**Maximize the Writer window**

Click **View > Zoom > Optimal** Click **OK**. A dot appears before the word, **Optimal**

**Note**

Tutorials are improved by input from users. We solicit your constructive criticism.

E-mail suggestions and comments to [tutorialsforopenoffice@yahoo.com](mailto:tutorialsforopenoffice@yahoo.com) For other free tutorials go to: [www.tutorialsforopenoffice.org](http://www.tutorialsforopenoffice.org/)

Edited by Sue Barron and George Hans